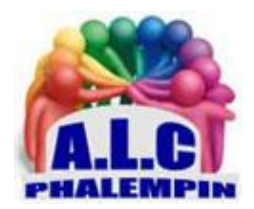

## *Inclure une signature dans les messages rédigés avec Outlook.*

#### **Jean Marie Herbaux**

## Table des matières

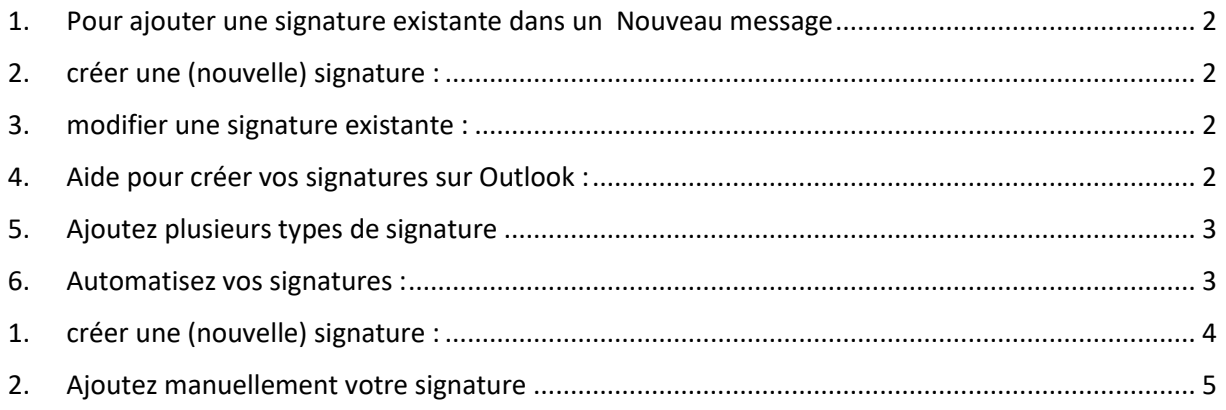

La signature du mail, qui permet de vous identifier à chaque envoi, peut aller du simple (nom et numéro de téléphone) à un mini-CV citant votre travail, les différents moyens de vous contacter ainsi que vos réseaux sociaux ou site Internet perso/pro. Si vous utilisez les 2 versions de Outlook (*Application Outlook* de Microsoft 365 et *Office web App dans Edge*) voici un mode d'emploi.

## Signature(s) dans l'application Outlook

#### <span id="page-1-0"></span>1. Pour ajouter une signature existante dans un Nouveau message

- Ouvrez *Outlook*.
- sélectionnez *Nouveau Courrier* puis dans l'onglet *Inclure*> *Une signature* > *Signatures* .
- Dans la nouvelle fenêtre, Sélectionnez la signature désirée.
- <span id="page-1-1"></span>• Elle sera insérée dans le message en cours de rédaction.

### 2. créer une (nouvelle) signature :

- sélectionnez *Nouveau Courrier* .
- Dans l'onglet *Inclure*, *Une signature* > *Signatures*. Cliquer sur *Nouveau*.

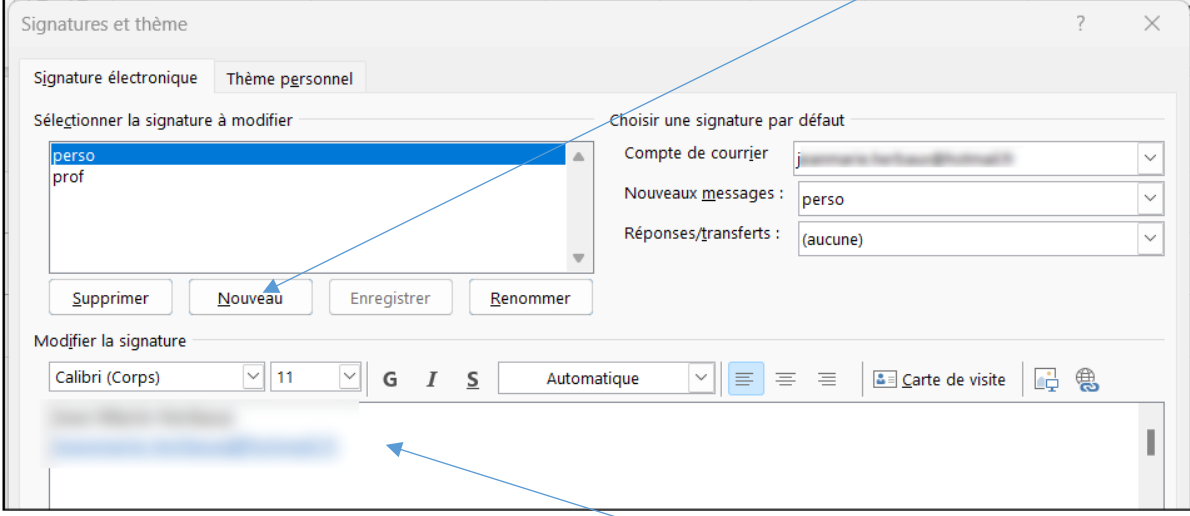

- Donnez un nom à votre signature et cliquer sur *OK*.
- Saisissez votre signature. Vous pouvez modifier la mise en forme.
- <span id="page-1-2"></span>• Cliquer sur *OK*.

#### 3. modifier une signature existante :

- sélectionnez *Nouveau Courrier*
- Dans l'onglet *Inclure*, *Une signature* > *Signatures*, sélectionner le nom de la signature à modifier.
- Faites vos modifications. Cliquer sur *OK*.

NB : Pour vos courriers électroniques, vous pouvez créer des signatures personnalisées incluant du texte, des images, votre carte de visite électronique, un logo ou même une image de votre signature manuscrite.

#### <span id="page-1-3"></span>4. Aide pour créer vos signatures sur Outlook :

vous pouvez vous aider de la suite Office (*Microsoft 365*), qui met à disposition des modèles de signature électronique afin que vous puissiez créer la vôtre.

- Ouvrez *Word*, puis recherchez le document contenant les *modèles de signatures*.
- Ouvrez-le dans *Word* et choisissez la signature qui correspond le mieux à vos besoins.

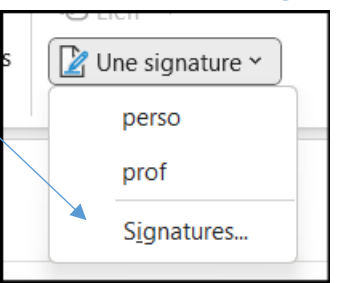

- Copiez-la et vous pouvez ensuite la coller dans la fenêtre de création de signature d'Outlook.
- Pour finir, remplacez les informations (nom, téléphone, image, liens sociaux) par vos propres éléments.

### <span id="page-2-0"></span>5. Ajoutez plusieurs types de signature

Dans la version desktop d'Outlook, vous pouvez créer autant de signatures que nécessaire, par exemple une signature dédiée à vos messages professionnels et une signature dédiée aux messages personnels.

- sélectionnez *Nouveau Courrier* .
- Dans l'onglet *Inclure*, *Une signature* > *Signatures*. Cliquer sur *Nouveau*.
- Donnez un nom à votre signature et cliquer sur *OK*.
- Saisissez votre signature. Vous pouvez modifier la mise en forme.
- Cliquer sur *OK*.
- Pour les autres types de signatures reproduire les mêmes actions.

Dans la fenêtre, vous pouvez ainsi ajouter et nommer autant de signatures que vous le souhaitez, vous pouvez ensuite en définir une par défaut ou simplement l'ajouter manuellement à la fin de chaque mail.

#### <span id="page-2-1"></span>6. Automatisez vos signatures :

Vous pouvez configurer vos signatures de façon à ce qu'elles soient ajoutées automatiquement aux messages sortants. vous pouvez choisir les messages qui doivent inclure une signature. Voici comment utiliser un modèle de signature :

- sélectionnez *Nouveau Courrier* .
- Dans l'onglet *Inclure*, *Une signature* > *Signatures*.
- Sélectionner cette fois *une signature*.
- Cliquer à droite sur le *Compte de courrier* qui l'expédiera.

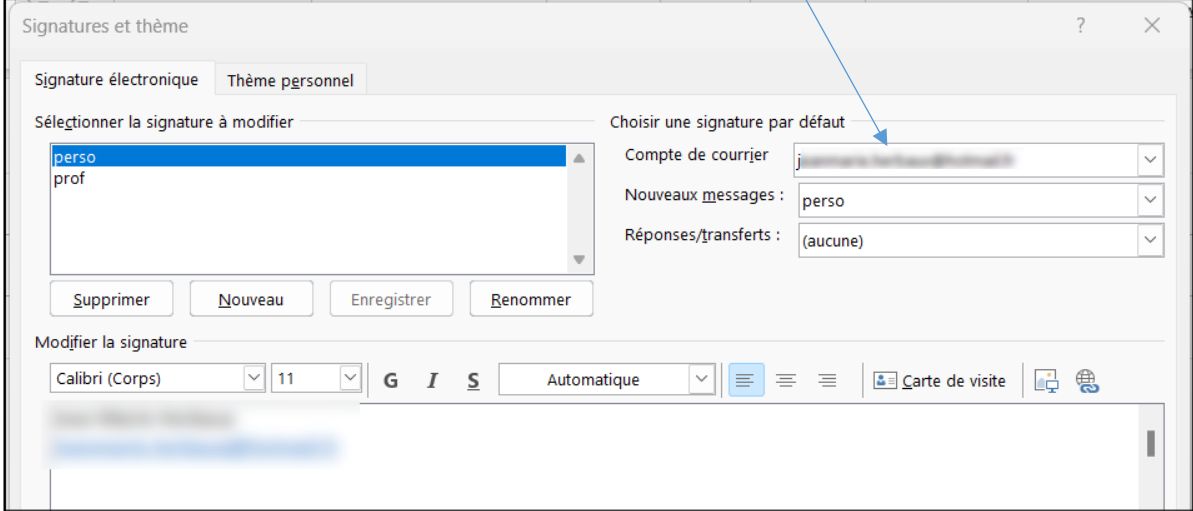

- Sélectionner une autre signature.
- Cliquer à droite sur le Compte de courrier qui l'expédiera.
- …

## Signature dans Outlook Web App

Si vous avez un Microsoft 365 et que vous utilisez *Outlook* et *Outlook Web App*, vous devez créer une signature dans chacune d'elles.

Pour créer et utiliser des signatures électroniques dans Outlook Web App, connectez-vous à Outlook Web App à l'aide de l'URL habituelle.

### <span id="page-3-0"></span>1. créer une (nouvelle) signature :

- Dans la barre de navigation, choisissez *Paramètres*
- Dans la zone de recherche saisir l'expression *signature* et cliquer sur *signature électronique* qui est apparue.

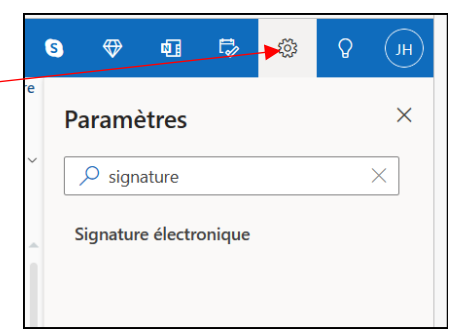

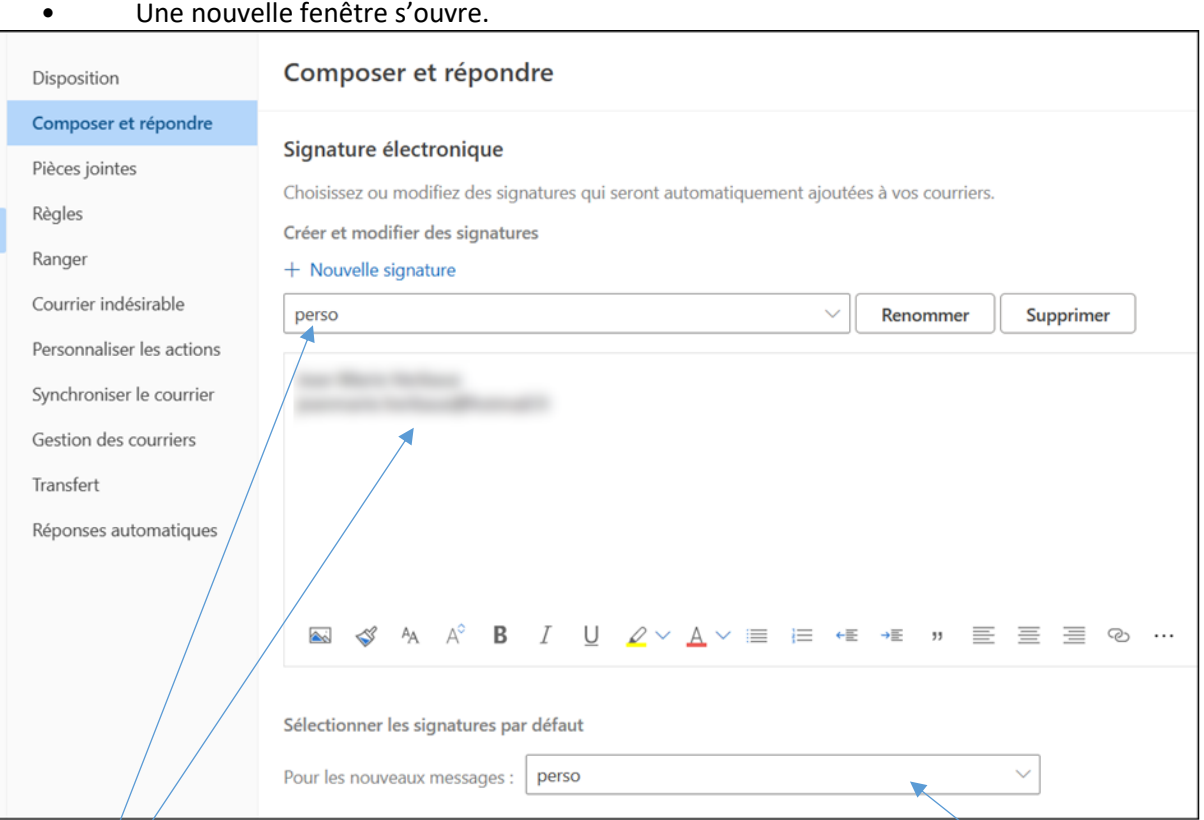

- Nommer la nouvelle signature.
- Sous Signature électronique, dans la zone de texte, entrez la signature què vous voulez utiliser. Utilisez la mini-barre d'outils de mise en forme pour modifier l'apparence de la signature ...
- Si vous voulez que votre signature apparaisse au bas de tous les éléments sortants,  $y$ compris les réponses et les transferts, sélectionnez *Sélectionner les signatures par défaut* et entrer le nom de la signature concernée

### <span id="page-4-0"></span>2. Ajoutez manuellement votre signature

Si vous avez créé une signature, mais que vous n'avez pas sélectionné l'option d'ajout de votre signature à tous les messages sortants, vous pouvez l'ajouter manuellement à des messages spécifiques. Dans an navigateur web, connectez-vous à *Outlook Web App*. Entrez votre nom d'utilisateur et votre mot de passe, puis sélectionnez Se connecter. Cliquez sur *Nouveau message* audessus de la liste des dossiers. Un nouveau formulaire de message apparaît dans le volet de lecture. Dans la partie supérieure du message, sélectionnez *Insérer/Votre signature*. Lorsque votre message est prêt à être envoyé, sélectionnez *Envoyer*. Vous pouvez toujours modifier votre signature si nécessaire avant d'envoyer le mail sans avoir à changer le modèle, il vous suffit de la modifier dans la fenêtre de rédaction tout comme vous modifiez votre mail.

# L'intérêt d'une signature adaptée

Vous avez donc les clés pour réaliser votre propre signature dans Outlook afin d'ajouter une touche personnelle et professionnelle à votre mail. Ne sous-estimez pas l'importance des signature mail car il s'agit souvent de la première interface sur votre travail pour un professionnel : une signature travaillée et visuellement agréable donnera envie aux personnes que vous démarchez et à vos collaborateurs de se renseigner sur votre travail et témoignera de votre professionnalisme. Utilisez un modèle proposé par *Microsoft 365 / Word* pour vous aider ou partez de zéro pour créer votre propre signature. N'hésitez pas à créer autant de signatures que nécessaire afin d'avoir le maximum d'impact selon l'interlocuteur à qui vous envoyez votre mail. Automatisez l'ajout d'une signature afin de gagner du temps ou ajoutez-la manuellement si elle n'est pas tout le temps nécessaire via la fenêtre de rédaction de votre mail.